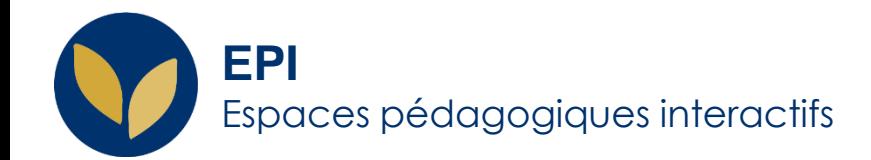

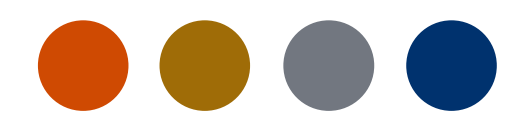

## Animer ma réunion zoom

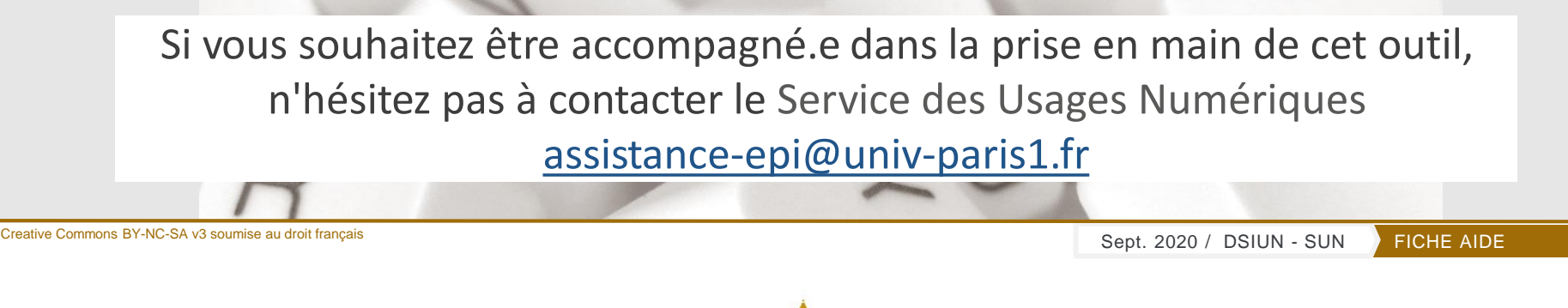

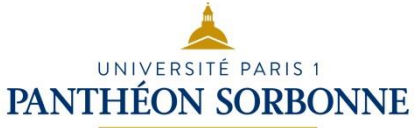

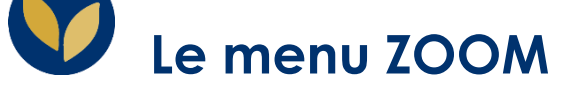

À partir du moment où vous avez démarré une réunion, vous avez accès au menu ZOOM situé en bas de la fenêtre de la réunion.

**Mettre en sourdine / Rétablir le son :** Ceci permet de mettre en sourdine et de rétablir le son de votre micro. Via la flèche **^**, vous accédez aux contrôles de l'audio vous permettant de modifier le micro et le haut-parleur que Zoom utilise, de quitter l'audio de l'ordinateur et d'accéder à l'intégralité des options. **1**

**Commencer/Arrêter la vidéo** : Ceci permet de commencer ou d'arrêter votre propre vidéo. Via la flèche **^**, vous pouvez accéder à l'intégralité des contrôles de la vidéo et sélectionner un arrière-plan virtuel. **2**

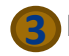

**Inviter** : Invitez d'autres personnes à rejoindre la réunion.

**Finir la réunion :** Ceci mettra fin à la réunion pour tous les participant.e.s. Si vous souhaitez continuer la réunion, vous devriez céder les contrôles d'animateur à un.e autre participant.e avant de quitter la réunion.

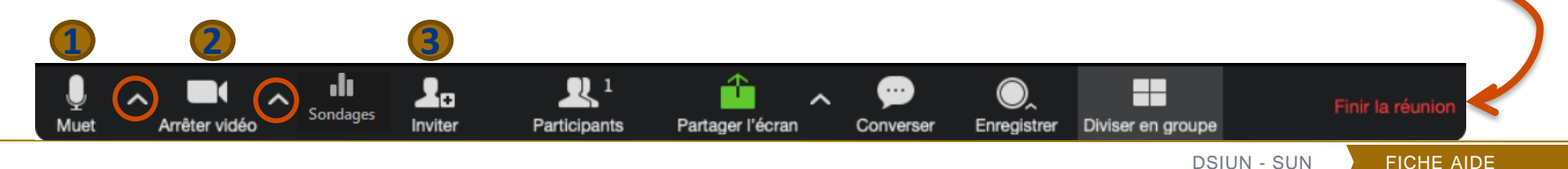

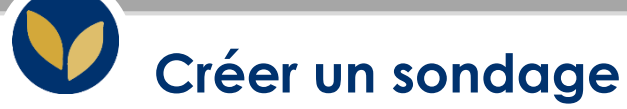

**4**

**Sondage** : Ceci vous permet de créer, modifier et organiser vos sondages.

Si la réunion a été créé via l'ENT, il est possible d'ajouter des sondages à l'avance.

Une fois le sondage terminé, il est possible de le partager. Il est aussi possible de le relancer et/ou partager ses résultats.

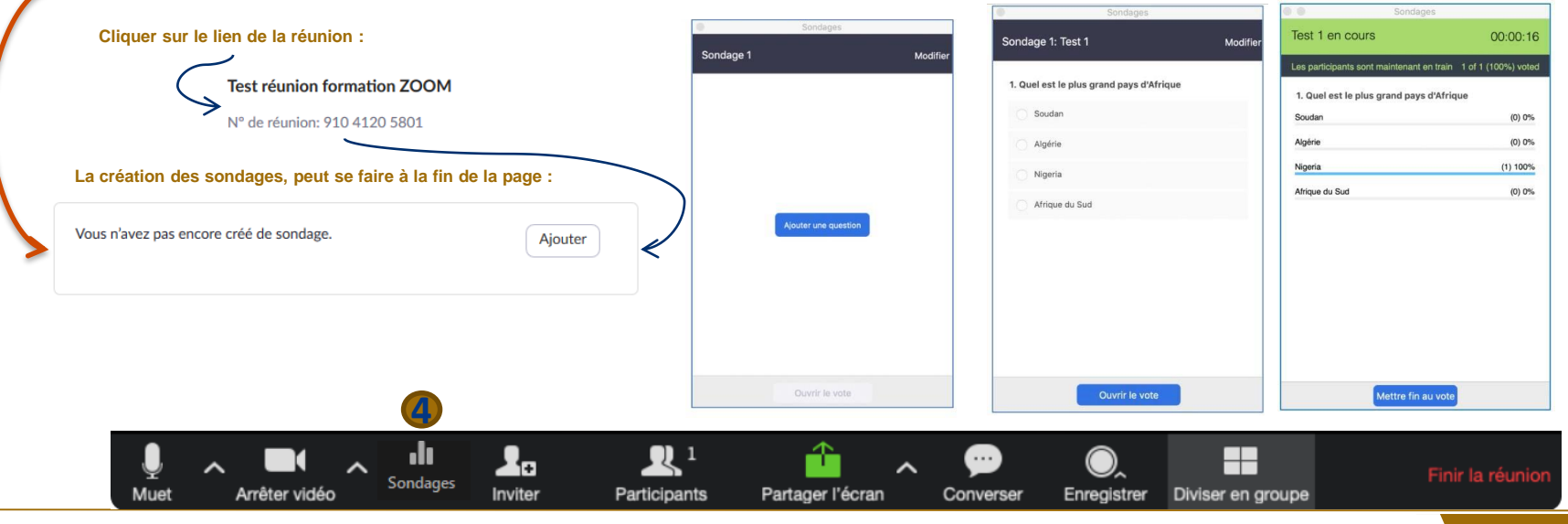

DSIUN - SUN FICHE AIDE

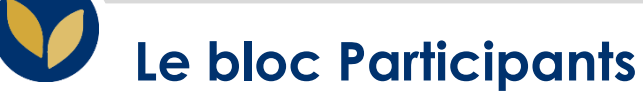

Muet

**Participants :** Cet onglet ouvre la fenêtre intitulée Participants. **5**

Cela vous permet de :

- Couper le son de tou.t.e.s les participant.e.s
- Choisir d'avoir un son à l'entrée ou à la sortie des participant.e.s

ł.

Inviter

**Sondages** 

• Verrouiller la réunion pour empêcher d'autres personnes d'y participer

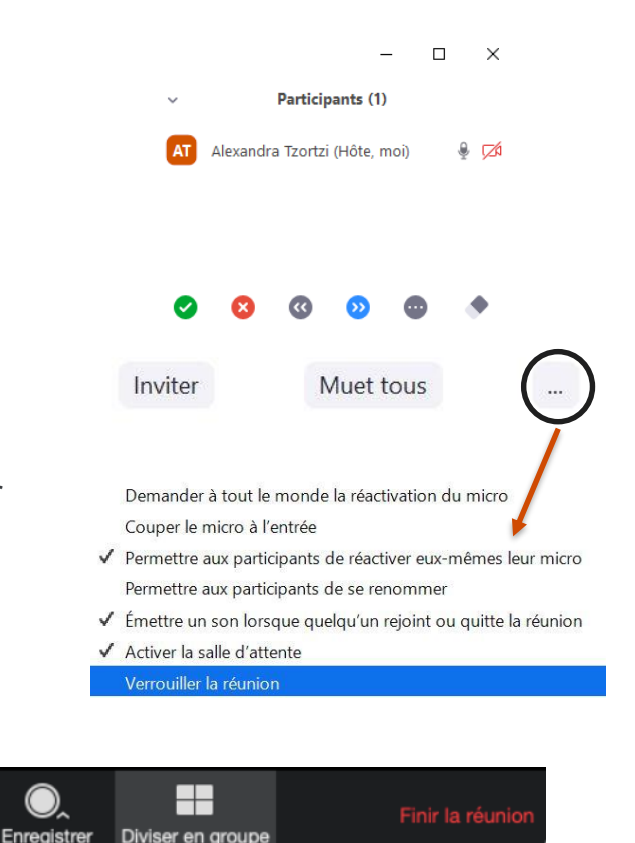

DSIUN - SUN FICHE AIDE

**4**

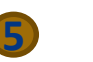

Partager l'écran

Converser

Participants

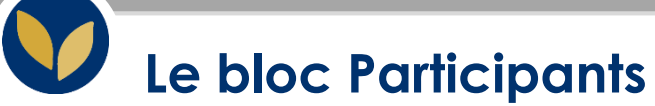

**5**

**Participants :** Passer le curseur au-dessus du nom de la personne qu'on souhaite désigner et cliquer sur **Plus**.

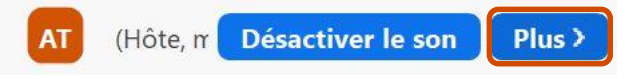

Le menu qui s'affiche permet de :

- Désigner un.e participant.e en tant qu'animateur.trice. **Il ne peut y avoir qu'un.e seul.e animateur.trice par réunion**
- Désigner un.e participant.e en tant que co-animateur.trice. **Il peut y avoir un nombre illimité de co-animateur.trice**
- Demander à un.e participant.e de rétablir le son de son micro
- Arrêter la vidéo d'un.e participant.e / Demander à un.e participant.e de commencer sa vidéo
- Mettre un.e participant.e en attente si cette option est activée
- Placer les participant.e.s dans la salle d'attente ou admettre / retirer des participant.e.s de la salle d'attente (la salle d'attente peut uniquement être activée par l'animateur)

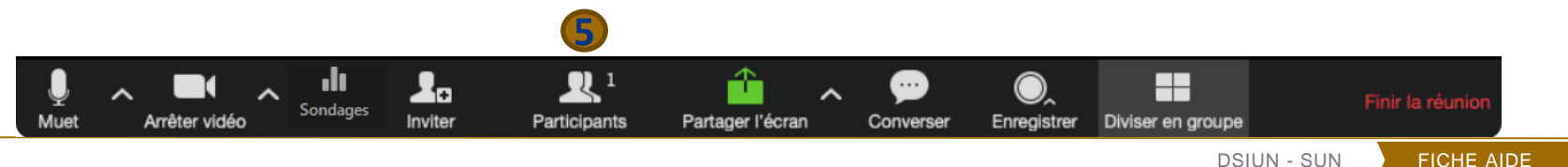

**5**

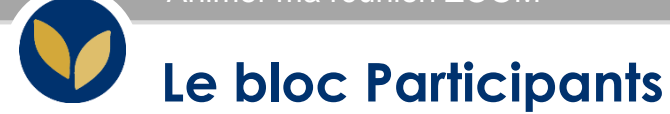

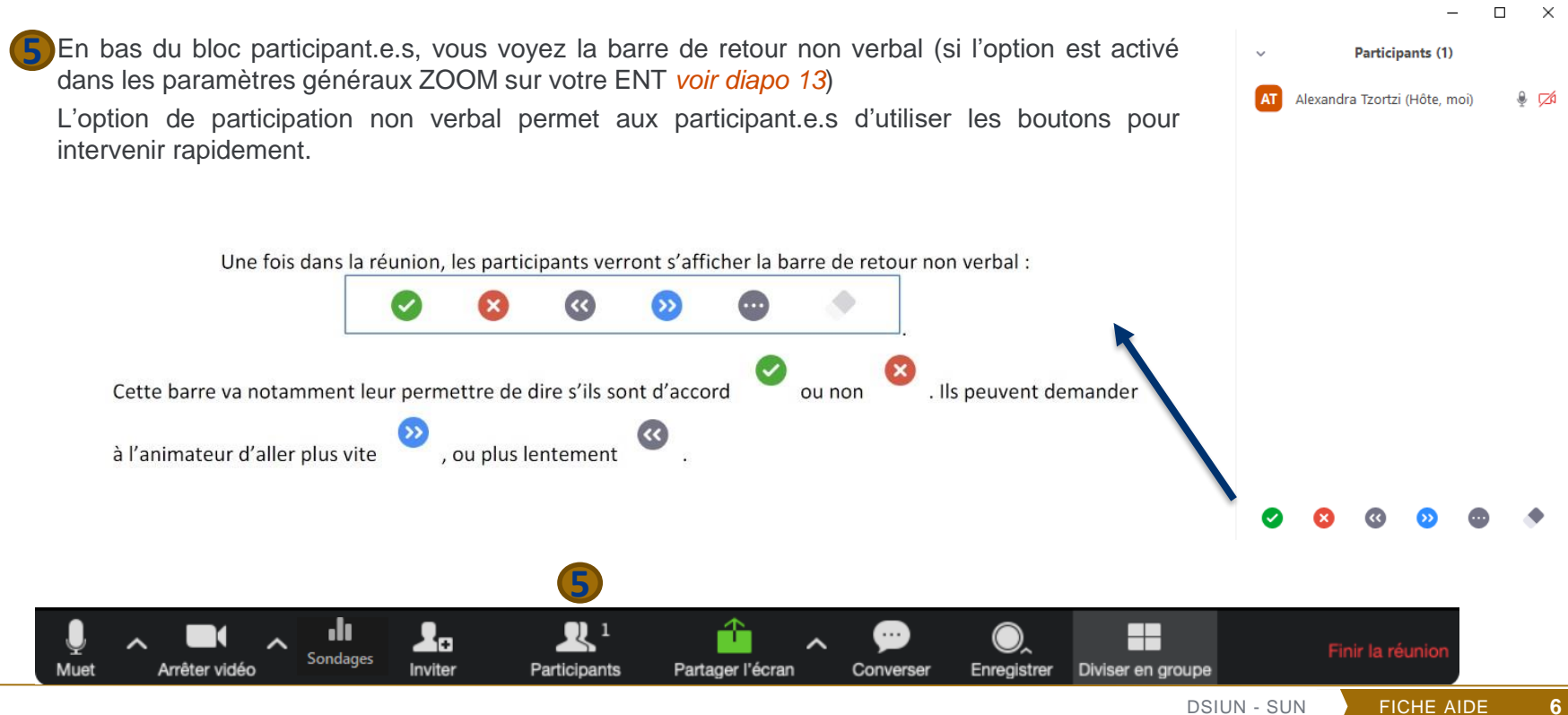

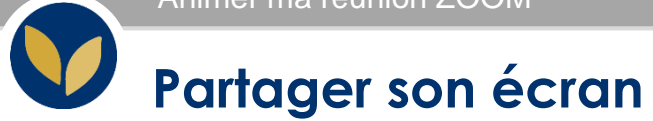

### **Partager l'écran : 6**

Ce bouton permet à l'animateur de partage son écran.

Vous pouvez sélectionner de partager l'ensemble de votre écran, un tableau blanc, un document ou la fenêtre de votre navigateur.

Dans ce cas, il faut que ce que vous souhaitez partager, soit ouvert.

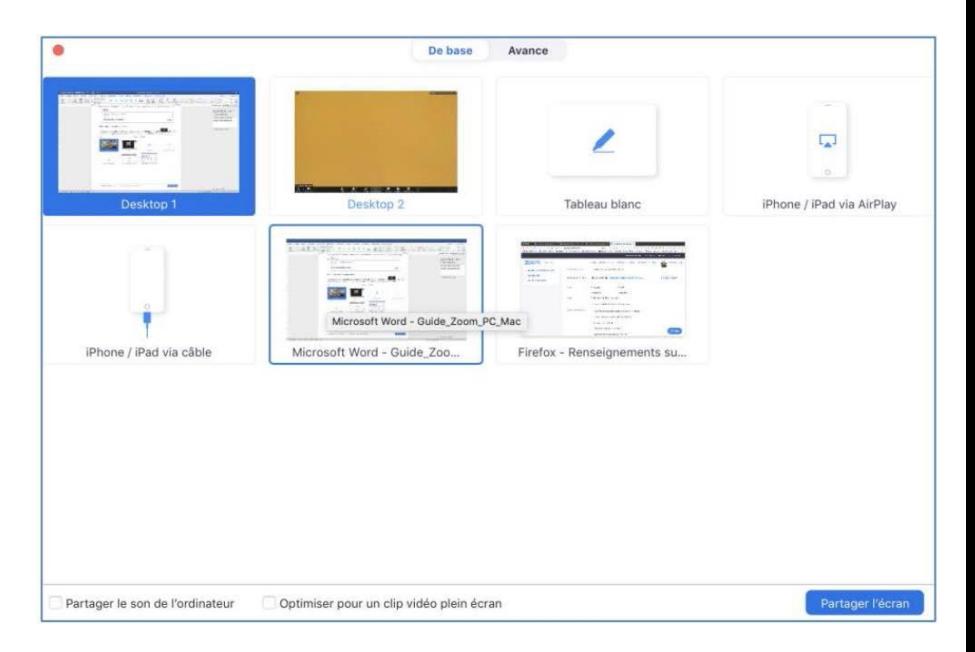

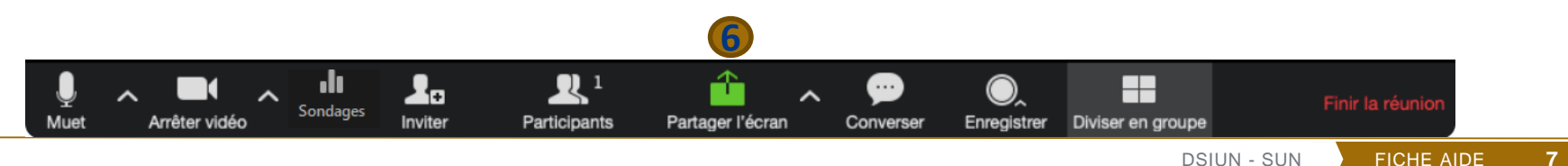

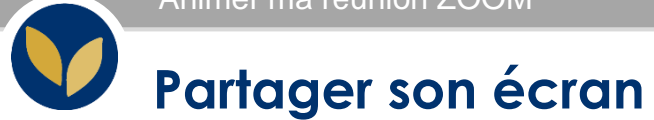

#### **Partager l'écran : 6**

Via la flèche **^,** vous pouvez passer par les options avancés et sélectionner les personnes qui peuvent partager leur écran.

Vous pouvez aussi indiquer que seul l'animateur ou tous les participants soient en mesure de commencer un nouveau partage d'écran quand une autre personne est déjà en train de partager son écran.

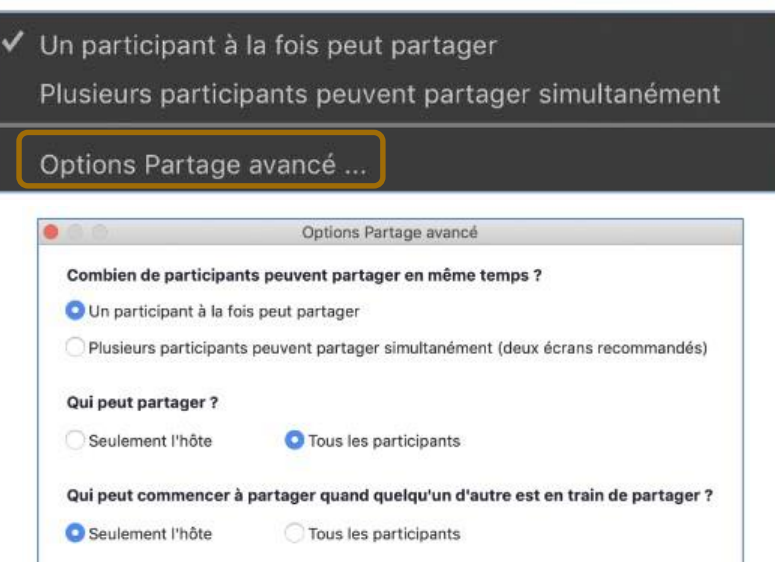

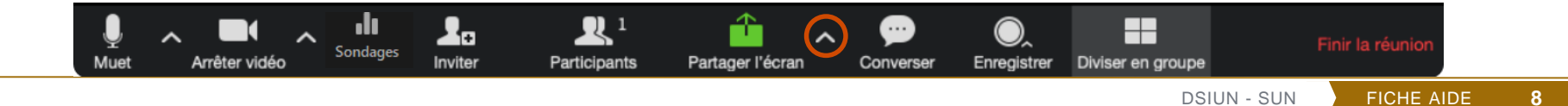

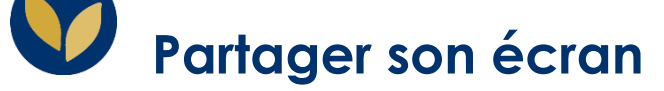

Lorsque vous partagez votre écran, vous avez accès aux commandes suivantes :

**Nouveau partage :** Cliquez sur « **Nouveau partage** » pour commencer un nouveau partage d'écran sans avoir à d'abord arrêter votre partage d'écran actuel.

**Mettre le partage sur pause :** Cliquez sur ce bouton pour mettre en pause votre partage actuel et n'affichera aucune modification sur votre écran jusqu'à ce que vous choisissiez, puis pour revenir sur « **Reprendre le partage** ». Pour arrêter le partage cliquez sur « **Arrêter le partage** ».

**Annoter :** Le bouton « **Annoter** » vous permet d'annoter directement sur l'écran que vous partagez et inviter aussi vos étudiants à le faire. Vous avez aussi l'option d'enregistrer une image de vos annotations.

**Dans plus :** Vous pouvez désactiver / activer l'annotation des participant.e.s: Si vous souhaitez les empêcher d'effectuer des annotations sur votre partage d'écran, sélectionnez cette option.

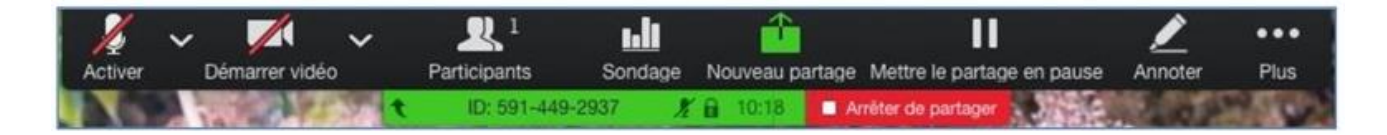

### **Echanger avec les participant.e.s**

**Converser :** Cette fonctionnalité vous permet d'échanger avec les participant.e.s de votre réunion. Vous pouvez demander à vos étudiant.e.s de vous poser des questions via le tchat. Les échanges du tchat peuvent s'enregistrer et vous pouvez les partager dans votre EPI. (si l'option est activée dans les paramètres généraux ZOOM sur votre ENT *voir diapo 13*) **7**

Par défaut, via le tchat, les participant.e.s peuvent échanger en privé 1:1. Si souhaité, vous pouvez désactiver cette option dans les paramètres généraux ZOOM sur votre ENT *voir diapo 13*)

Vous avez aussi la possibilité d'activer le transfert de petits fichiers via le tchat (vous pouvez activer l'option dans les paramètres généraux ZOOM sur votre ENT *voir diapo 13)*

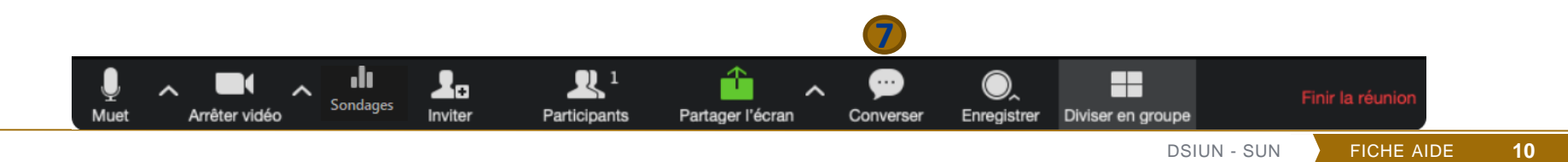

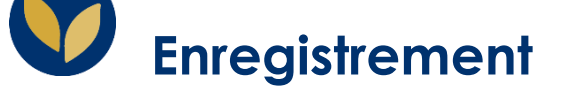

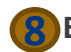

**Enregistrer :** Démarrez ou arrêtez un enregistrement dans le cloud. **8**

Ce bouton, vous permet de lancer l'enregistrement de votre réunion.

Vous pouvez retrouver plus d'information dans la fiche « **[Enregistrer](https://cours.univ-paris1.fr/mod/resource/view.php?id=448636) ma salle ZOOM** »

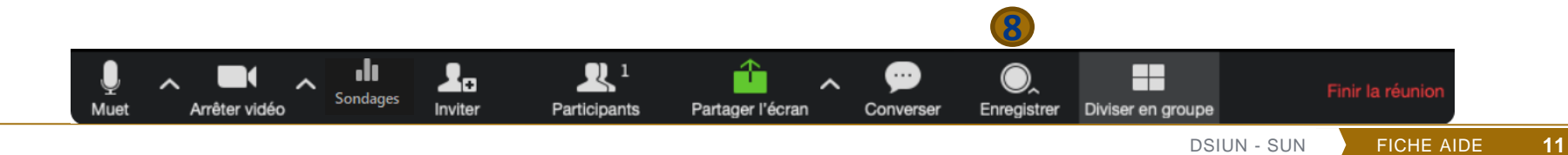

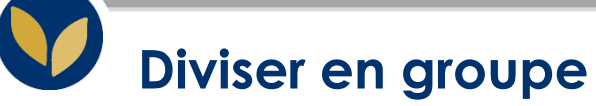

**Diviser en groupe :** Cette fonctionnalité, vous permet de créer de sous-salles qui favorisent le travail en groupe. **9**

#### **L'animateur peut créer :**

- 50 sous-réunions
	- Automatiquement
	- Manuellement
	- Via un fichier .csv qu'on dépose pendant la création de la salle
	- dans les options de la réunion  $\rightarrow$  Pré-attribution de salle de discussion
		- ➢ Vous trouverez un modèle .csv dans l'EPI
- Avec 200 participants maxi en tout

□ Pré-attribution de salle de discussion

+ Créez des salles the Importer depuis CSV

**12**

\* Attention : Si vous avez planifié des réunions périodiques, les salles de sous-groupes pré-attribuées ne fonctionneront correctement qu'à la première salle de la série. **9**

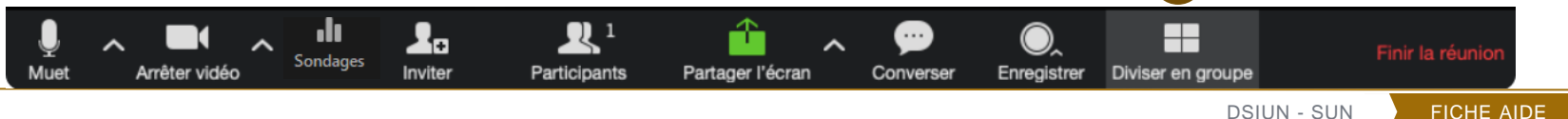

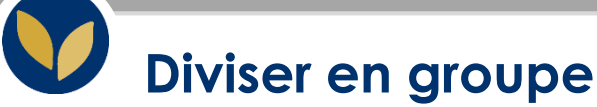

**9**

Avant de commencer les séances, vous pouvez passer par les options et autoriser aux participant.e.s de choisir la salle eux même, leurs permettre de revenir à la session principale à tout moment

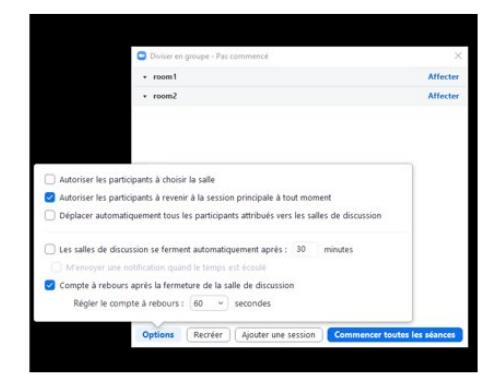

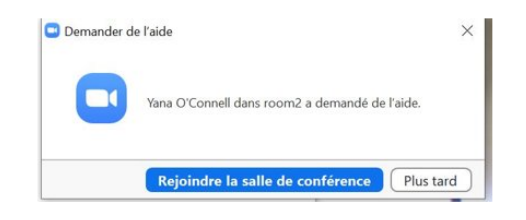

**13**

Les **participant.e.s** d'un groupe disposent de l'accès complet à l'audio, vidéo, chat et au partage d'écran.

L'animateur peut faire le tour des groupes à sa convenance et les participant.e.s peuvent l'appeler à n'importe quel moment. **9**

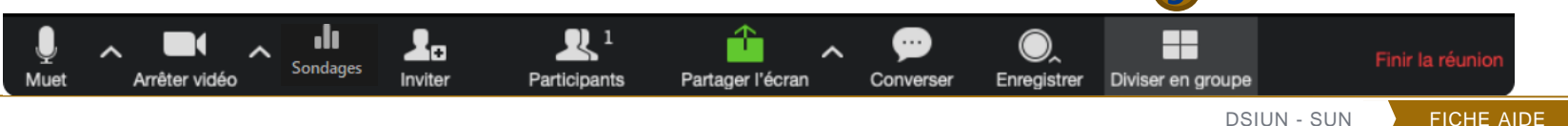

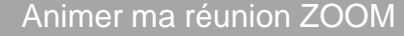

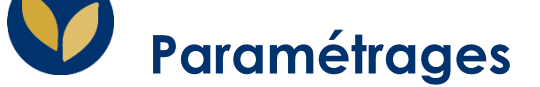

Dans les paramètres généraux ZOOM sur votre ENT, vous avez l'onglet « **Paramètres** » qui vous permet d'activer ou désactiver certaines options. Vous trouverez le nom des paramètres présentés dans ce guide :

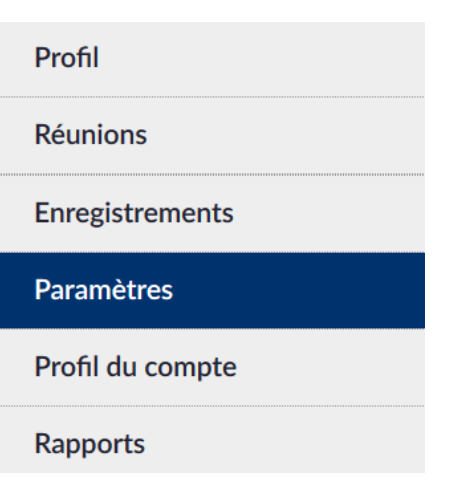

#### **Réunion**

- **Retour non verbal**  Activation de la barre de participation non verbal

**- Discussion privée** Permet aux participant.e.s à la réunion d'envoyer un message 1:1 privé à un autre participant.

#### **- Transfert de fichier**

Les hôtes et les participant.e.s peuvent envoyer des fichiers via la discussion en réunion.

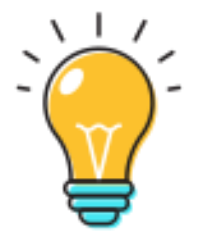

**14**

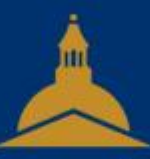

# UNIVERSITÉ PARIS 1 PANTHÉON SORBONNE